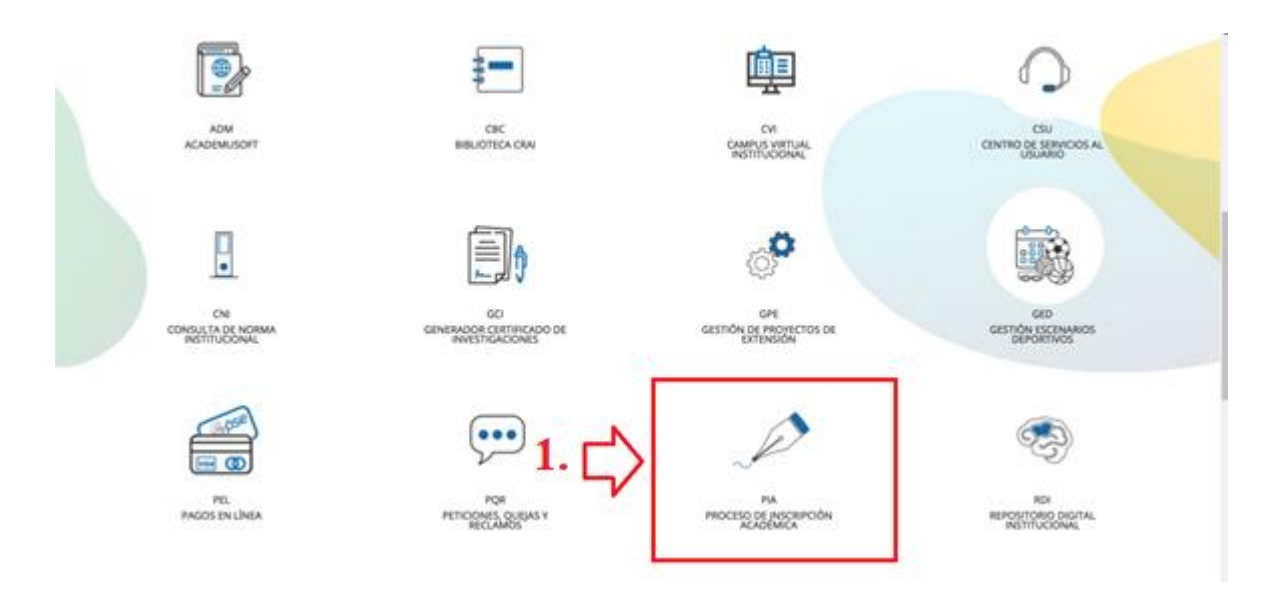

# **Paso 1.**

Ingresar a la plataforma [https://enlinea.uniquindio.edu.co/enlinea/#!/public-access,](https://enlinea.uniquindio.edu.co/enlinea/#!/public-access) seleccionar la categoría PIA (Proceso de inscripción académica).

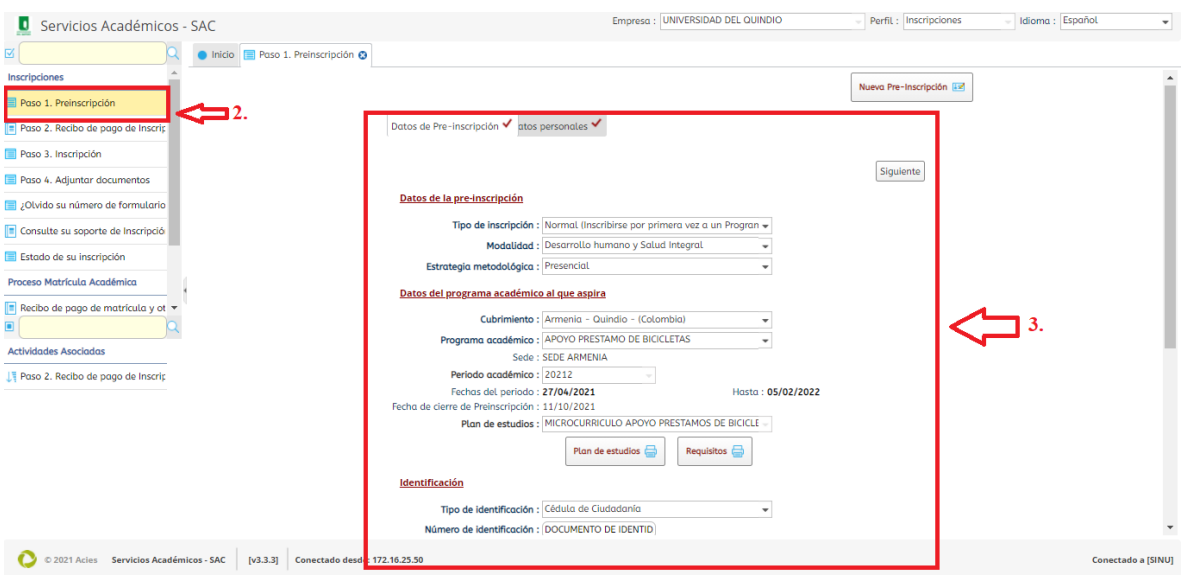

# **Paso 2.**

Seleccionar el (paso 1. Preinscripción) que se evidencia en la imagen 2.

#### **Paso 3.**

Diligenciar los datos de para la preinscripción como se evidencia en la imagen 2.

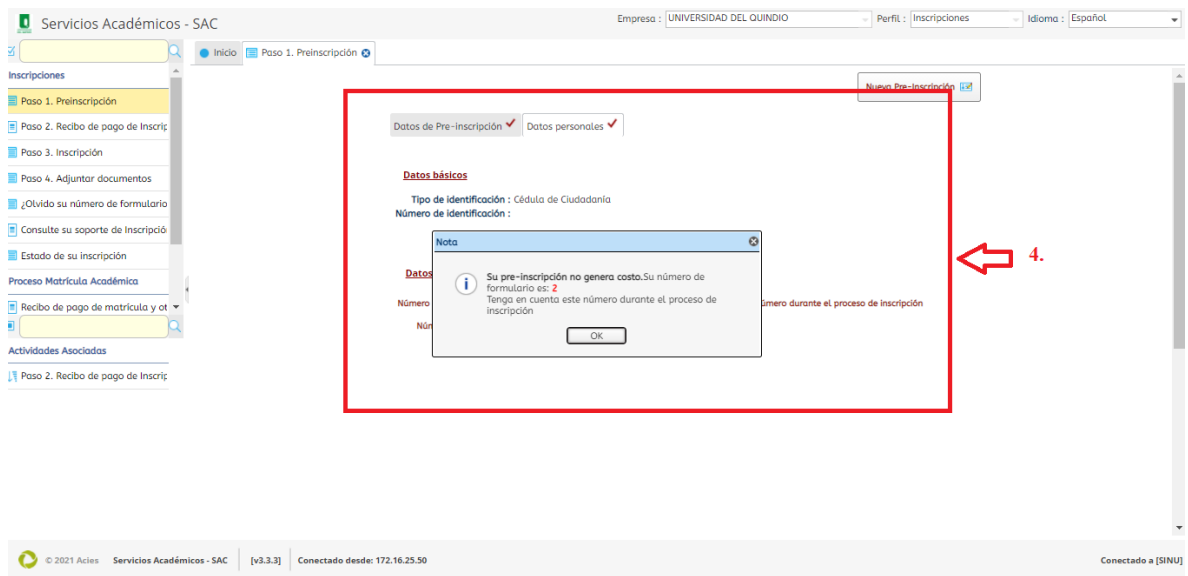

#### **Paso 4.**

Tener en cuenta el número del formulario para continuar con la inscripción.

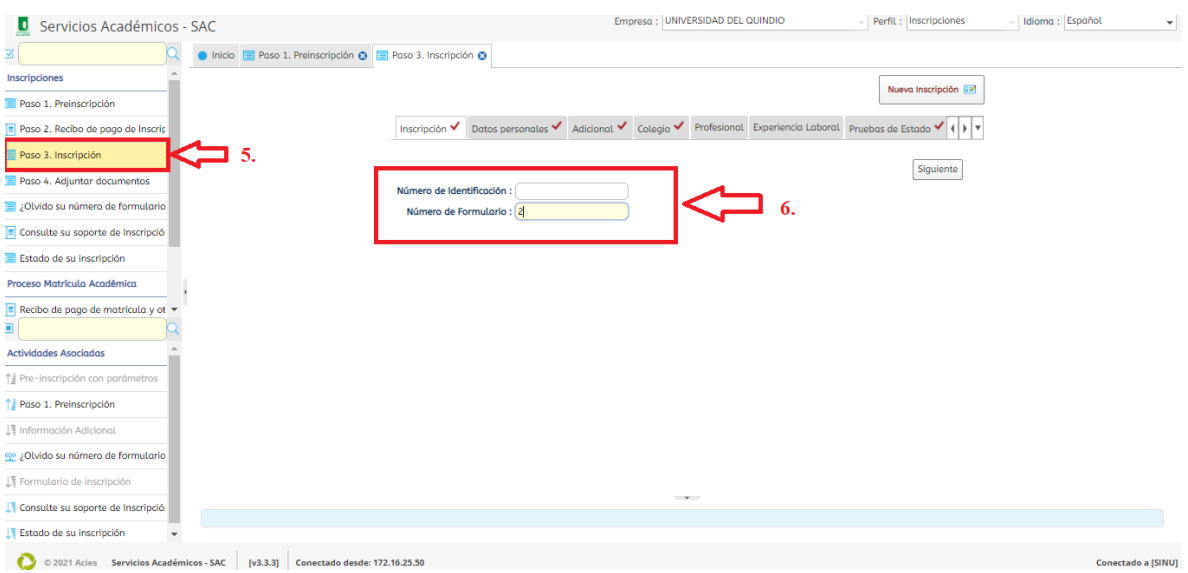

# **Paso 5.**

Seleccionar el (Paso 3. Inscripción), como se evidencia en la imagen 4.

# **Paso 6.**

Digitar su documento de identidad e indicar el número del formulario que le indicaron en el (paso 4.)

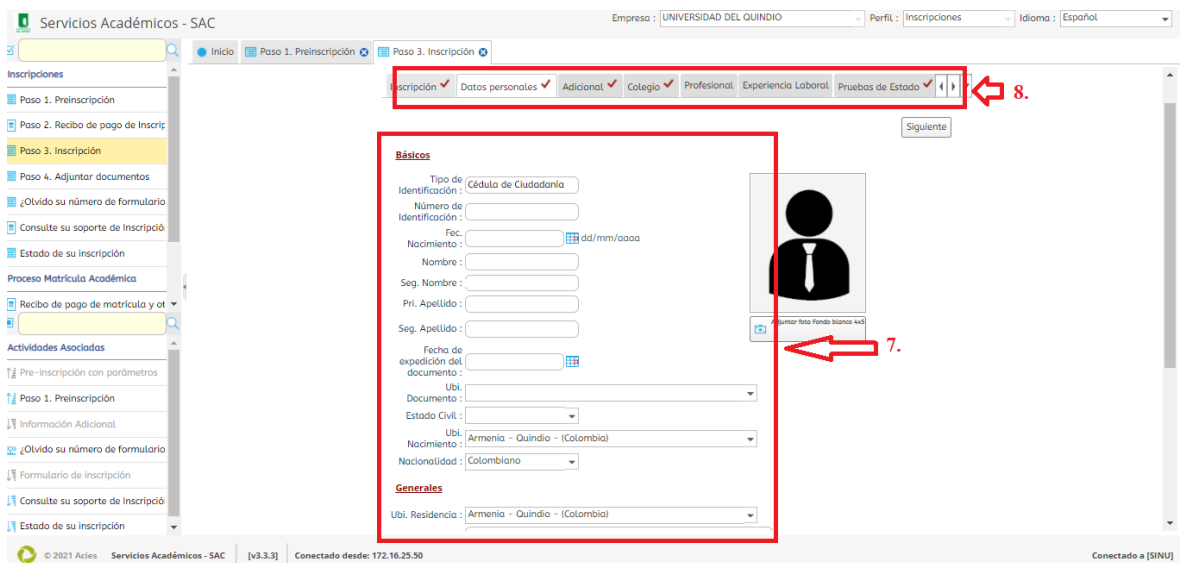

### **Paso 7.**

Diligenciar la información completamente actualizada.

#### **Paso 8.**

Terminar los campos hasta terminar el (Paso3. Inscripción)

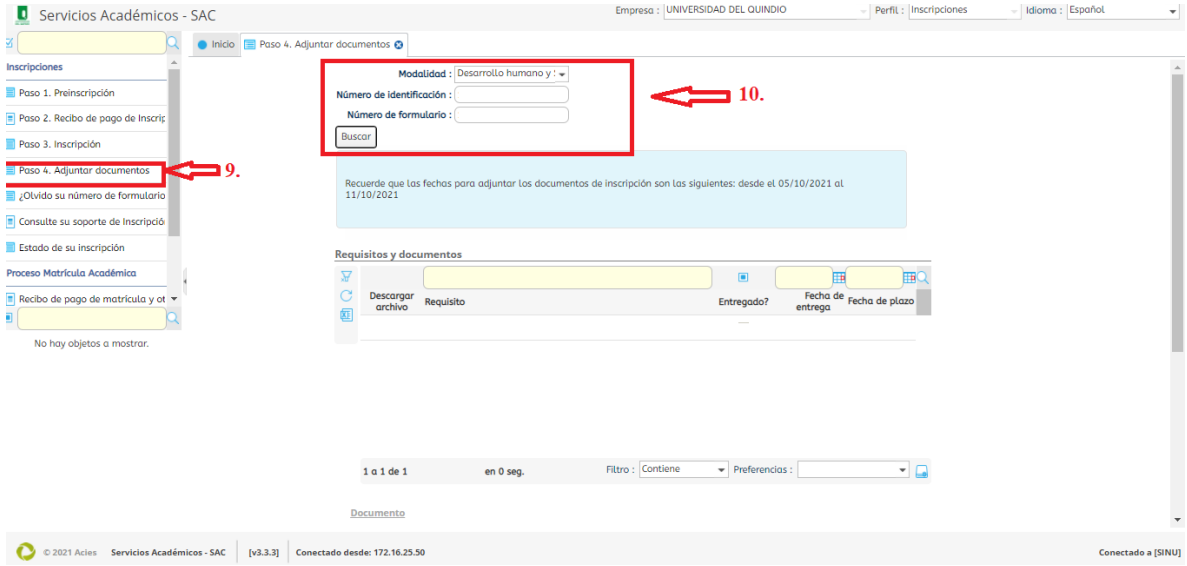

# **Paso 9.**

Seleccionar el (Paso 4. Adjuntar documentos).

### **Paso 10.**

Diligenciar su numero de documento de identidad y el número de formulario que le indicaron en el (paso 4).

**Nota:** Recuerde que es de carácter obligatorio el diligenciamiento de los datos de manera verás adjuntando a su vez, todos los documentos exigidos como requerimiento (debidamente escaneados), la cual se encuentra en la página de la Universidad [https://www.uniquindio.edu.co/convocatorias/.](https://www.uniquindio.edu.co/convocatorias/) Allí estarán las condiciones de todos los documentos que se requieren como soporte, para dicho proceso.

El estudiante que no cumpla con el procedimiento antes descrito y no allegue todos los documentos soportes, quedarán excluidos del proceso.